## **PROJECT 1 SELF-PORTRAIT** 25 PTS total **due WEEK 4 FEBRUARY 11**

- 1: Self-shoot a high-resolution digital photograph of yourself. Photo should be unique and say something about you. Pay attention to the colors in image, what you're wearing, the background and any objects that are part of the portrait. Keep in mind that the portrait will ultimately be square in format.
- 2 : Open photo in Photoshop and crop as a perfect square. Composition is important. Make sure the crop adds to the concept of the photo. 'Save As' in .psd format.
- 3 : Re-size image to 500 pixels square. 'Save As' with a descriptive name.
- 4 : Create three different substantially modified versions of your 500 pixels square portrait image. You can modify the image in any manner you choose. Make sure that the modifications add to the concept of visually defining who you are. 'Save As' each with a descriptive name.
- 5 : Open your favorite modified portrait, along with your original unmodified 500px portrait, in Photoshop. Re-size each file to 125 pixels, then 'Save As' with descriptive names. These are "Thumbnail Images". You should have four *final* .psd images at this point.

 Steps 1 - 5 should be complete at the begininng of class, Mon, Feb 4. Point Value 10 points Note: ALL images from steps 4 and 5 should be zip compressed and turned in to the class file server.

- 6 : 'Save for Web' each of your final .psd images in one of these three formats, choosing the format which gives you the best quality for least memory:
	- a) JPEG High
	- b) PNG 24
	- c) GIF 128 or 256 colors, Selective, No Dither and No Transparency
- 7 : You should now have 4 web-ready files each with web-appropriate\_file-names saved in a folder entitled *images* in your *project1* directory.
- 8 : Using TextEdit, create an HTML page named index.html. Write HTML code to create the structure of the page and insert your two thumbnail images into page.
- 9 : Create two more HTML pages with web-appropriate\_file-names of your choice. Write code to create the page structure, then insert one of your 500px portraits into each page.
- 10 : Create image hyperlinks from thumbnail images on index.html page to appropriate HTML pages with large images. Then link large image pages back to index.html page. Steps 6-11 will be demonstrated in class Mon, Sep 10.
- 11 : You should end up with three html pages one with the two thumbnail images, plus one for each of the 500 pixel images. All pages should have working hypertext links that allow navigation to all three pages. [CLICK FOR EXAMPLE](http://www.comm380.com/projects/project1/example/index.html)
- 12 : Project and all supporting files should be uploaded to the class file server BEFORE start of class, Mon, Feb 11. Point Value 15 points.

You should upload: One .zip file which contains two folders. 1 One folder should be named *site* and contain your *project1* folder which contains three HTML files, plus an *images* folder (which contains the four web images you inserted into your html pages). 2 The second folder should be named *working-files* and contain your original digital photo, plus all your .psd files (in other words, the files which would *NOT* get uploaded to the web server, including files from Step 4).

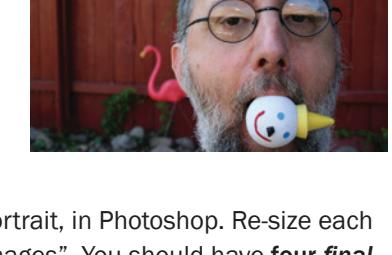

original pic

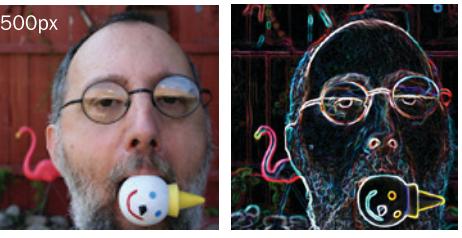

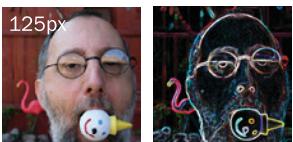

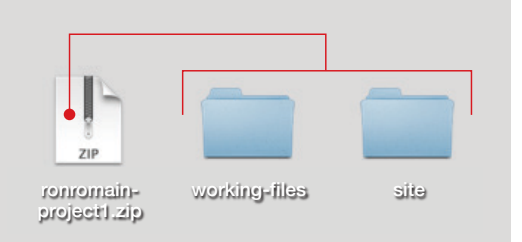

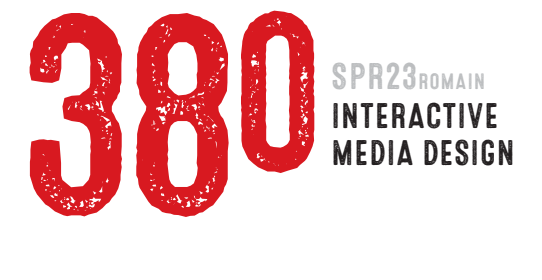